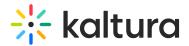

## 3D Object Entry - Add New 3D Object as Media Entry

1. Select 3D Object from the + Add New drop-down menu.

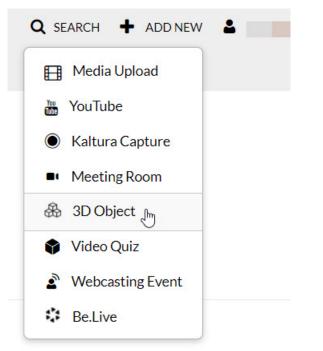

The Brand3D Upload widget is displayed.

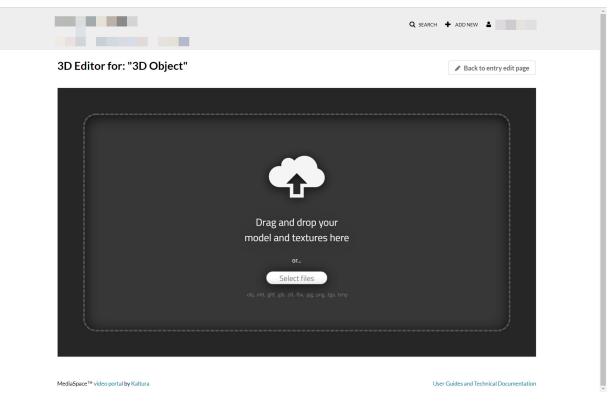

## 2. Drag and drop your files into the designated area or click Select Files to select files

Copyright © 2019 Kaltura Inc. All Rights Reserved. Designated trademarks and brands are the property of their respective owners. Use of this document constitutes acceptance of the Kaltura Terms of Use and Privacy Policy.

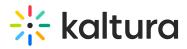

from your computer. Acceptable file types are .obj, .mtl, .gltf, .glb, .stl, .fbx, .jpg, .png, .tga, and .bmp.

The file displays in the 3D Object Editor. The file represents the object, i.e., all the data needed to render the object is in this file.

| D Editor for: "3D Object                       | 1                                                                                      | Back to entry edit page |
|------------------------------------------------|----------------------------------------------------------------------------------------|-------------------------|
| MESH AND MATERIALS                             | DEMO JBL BoomBox  Views: NaN / Faces: 15,000 / Vertices: 59,984 / Visibility: Unlisted |                         |
| Base Model                                     | Views: NaN / Faces 15,000 / Vertices: 59,984 / Visibility: Unlisted                    |                         |
| Variant Sets New Variant Set                   |                                                                                        |                         |
| Material Settings Realistic PBR                |                                                                                        |                         |
| Base Color: 1.000 T                            | IBL                                                                                    |                         |
| Metalness: 0.000 T<br>Roughness: 0.250 T       |                                                                                        |                         |
| Sheen: 0.000 T                                 |                                                                                        |                         |
| Clearcoat: 0.000<br>Clearcoat Roughness: 0.000 |                                                                                        |                         |
| Emissive: 1.000 T                              |                                                                                        |                         |
| Save Changes                                   |                                                                                        |                         |

MediaSpace<sup>™</sup> video portal by Kaltura

User Guides and Technical Documentation

3. Click the **Save Changes** button. The file is uploaded to the entry on Kaltura. The 3D Object Editor (see Mesh and Materials, Model Settings, and Hotspots) provides a feature-rich interface for modifying the 3D object features, such as color, material lighting, etc., very similar to what other 3D authoring tools provide. Having the editor built into the tool, however, makes it easy to make adjustments to the object on the fly before inserting it into the video.

For instance, if you would like to set a different thumbnail than the default shown:

- a. Click the Model Settings (gear) button in the configurator.
- b. Drag the object with your mouse to the desired view.
- c. Click the camera icon under the Default Camera section.

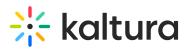

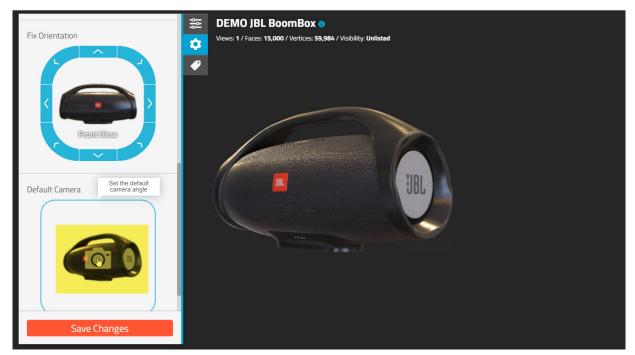

The full feature description of the 3D Object Editor is outside the scope of this article. For more information, see https://p3d.in/faq.

4. Once you are finished making your edits, click **Save Changes**.

[template("cat-subscribe")]